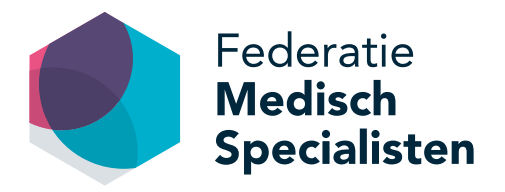

# **Handleiding Opleidingsetalage**

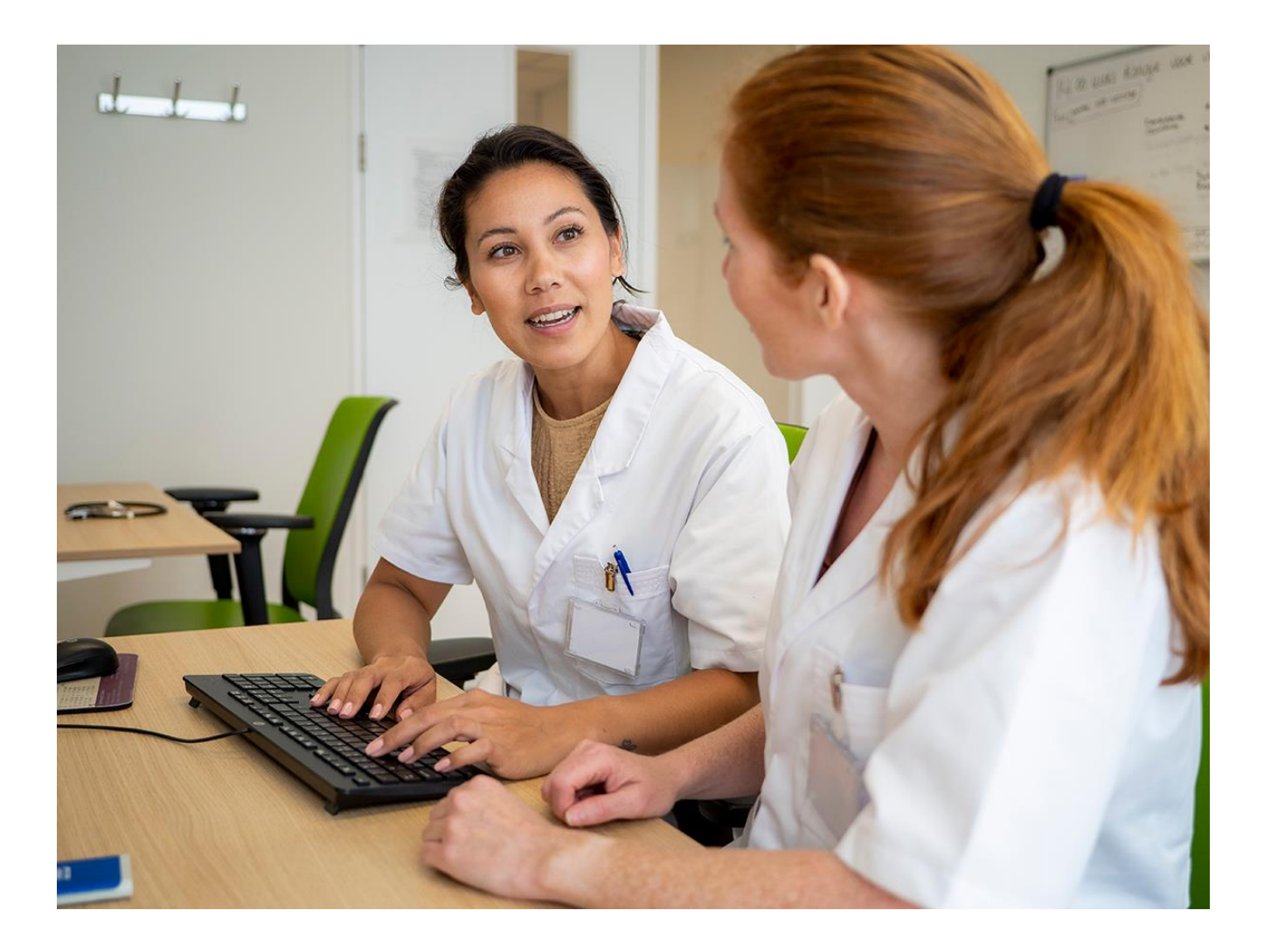

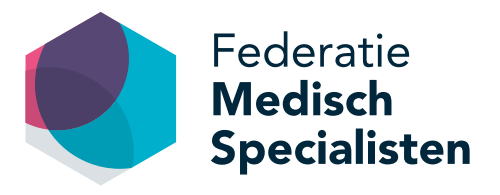

# **Inhoudsopgave**

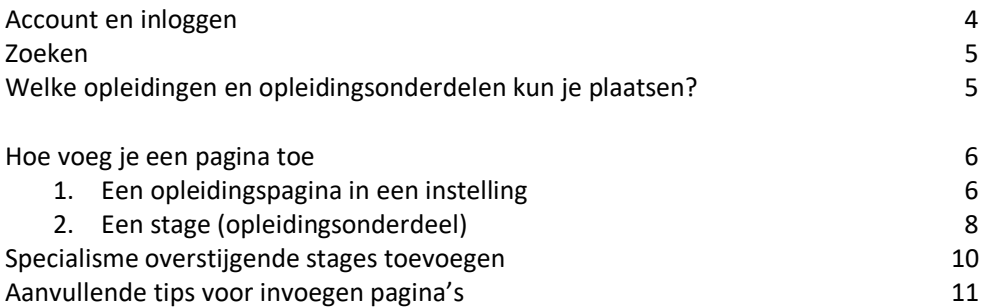

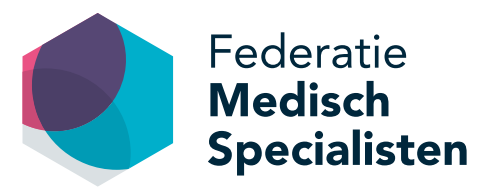

# **Welkom bij de Opleidingsetalage**

De Opleidingsetalage is een website met informatie over welke opleidingen en stages er in het land beschikbaar zijn binnen verschillende specialismen. Het is een aanvulling op bestaande formele en informele informatie over opleidingen, opleiders en afdelingen. Aios kunnen op deze site opleidingen en opleidingsonderdelen zoeken en vergelijken. Dit kan per specialisme, per instelling of regio en per stagesoort of aandachtsgebied. Opleiders en opleidingsgroepen hebben met de Opleidingsetalage een podium om de kwaliteit van de opleiding c.q. opleidingsonderdeel en het opleidingsklimaat zichtbaar te maken. Zo krijgen geïnteresseerde aios een beter beeld bij een opleiding en een opleidingsgroep.

Om optimaal gebruik te kunnen maken van de Opleidingsetalage, hebben we een instructie gemaakt voor het stapsgewijs invoeren van de gewenste content. Mocht je na het lezen nog vragen hebben, neem dan gerust contact op. We helpen je graag via [etalage@demedischspecialist.nl.](mailto:etalage@demedischspecialist.nl)

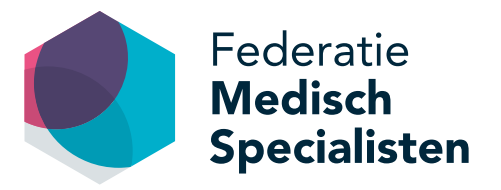

### **Account en Inloggen**

Om een opleiding of opleidingsonderdeel toe te kunnen voegen op de Opleidingsetalage, moet je een account aanmaken.

Op de homepage van de website opleidingsetalage.nl vind je rechtsboven de knop '**Inloggen**'. Als je hierop klikt kun je vervolgens kiezen voor '**Registreren**'. Door hierop te klikken, kun je een eigen account aanvragen, waarmee je zelf voor jouw instelling opleidingsinformatie kunt invoeren, bewerken of verwijderen.

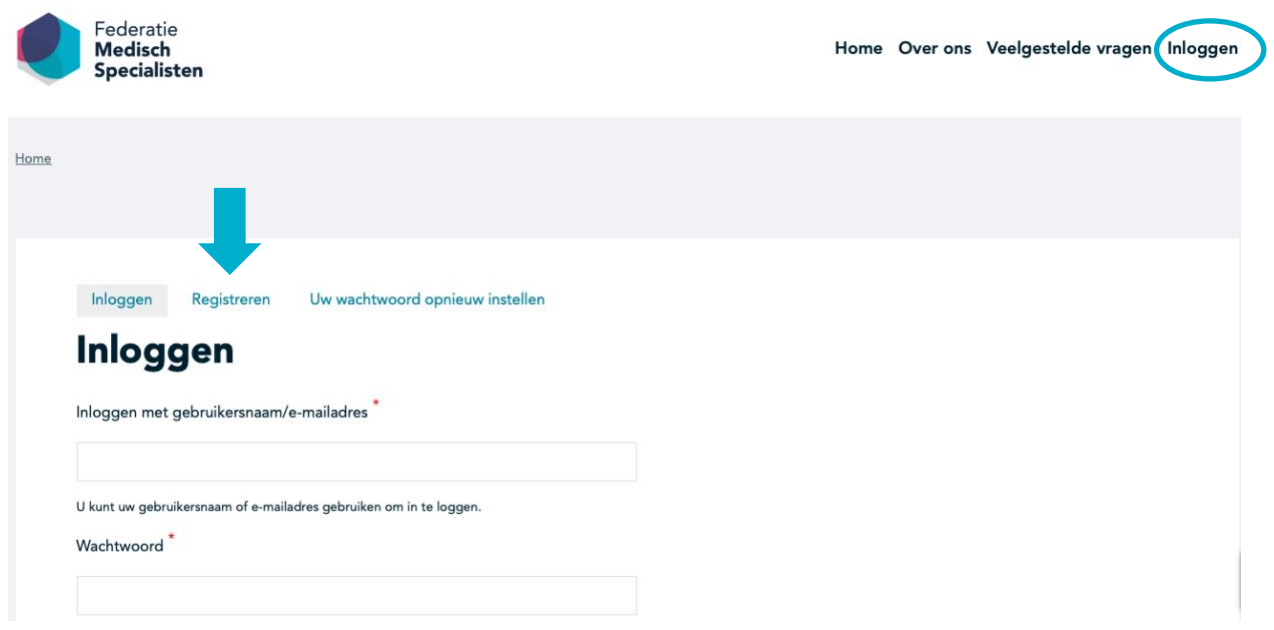

Contactpersonen zijn over het algemeen erkende opleiders, leden van de opleidingsgroep onder leiding van erkende opleiders en/of de ondersteuning hiervan.

Let op: een account aanvragen kan alleen op instellingsniveau. Bijvoorbeeld wel pietjepuck@umcu.nl en niet marietje@yahoo.com

Pas nadat de aanvraag voor het account is afgerond en jouw account is geactiveerd (je ontvangt hiervan een bevestigingsmail), kun je een opleiding of opleidingsonderdeel/stage gaan toevoegen.

Zodra je account aanvraag is goedgekeurd ontvang je een mail om te kunnen inloggen op de website.

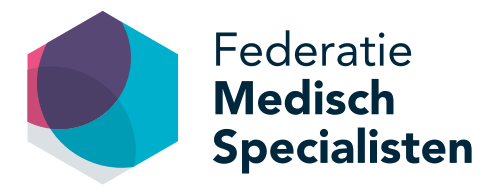

# **Zoeken**

Er zijn vijf zoekfilters waarmee je kunt zoeken door de opleidingsetalage en zo de gewenste informatie kunt inzien. Je bereikt de zoekfilters via de homepage opleidingsetalage.nl.

De vijf zoekfilters zijn als volgt:

- 1. Specialisme
- 2. Aandachtsgebied (wisselend per specialisme)
- 3. Instelling
- 4. Opleidingstype (vooropleiding, keuzestage, differentiatiestage, verplichte stage)
- 5. OOR

## **Welke opleidingen en opleidingsonderdelen kun je plaatsen?**

Alleen opleidingen en opleidingsonderdelen die door de RGS zijn erkend mogen op de website worden geplaatst. Zodoende worden de 32 medisch specialismen die lid zijn van de Federatie Medisch Specialisten geëtaleerd op de website, maar ook andere specialismen zoals huisartsgeneeskunde zijn op de website te vinden.

Wanneer blijkt dat een opleiding en/of opleidingsonderdeel niet is erkend door de RGS, zal deze direct worden verwijderd van de Opleidingsetalage.

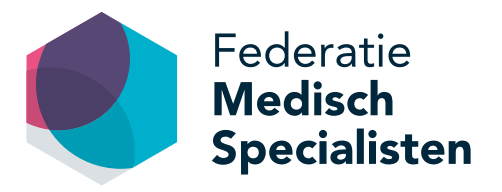

# **Hoe voeg je een pagina toe?**

Nadat je bent ingelogd op de website (homepage > inloggen) kun je via de zwarte balk bovenaan de pagina kiezen voor **Voeg groep content toe**.

Er zijn twee typen pagina's welke toegevoegd kunnen worden aan de opleidingsetalage:

- 1. een opleidingspagina in een instelling;
- 2. een stage.

#### **1. Een opleidingspagina in een instelling**

De opleidingspagina in een instelling is bedoeld om de aios beter inzicht te geven in de opbouw van de opleiding, de kwaliteit van de opleiding en de sfeer en cultuur van de opleidingsgroep. Op deze pagina kan een opleidingsgroep zich volledig presenteren en geïnteresseerde aios een beeld geven van de instelling. Tip: hierbij kun je ook hyperlinks plaatsen die verwijzen naar de eigen webpagina van jouw instelling.

Voor het aanmaken van een opleidingspagina klik je op de zwarte balk bovenin op het tabblad '**Voeg groep content toe**' en kies je '**Opleidingspagina in een instelling**'.

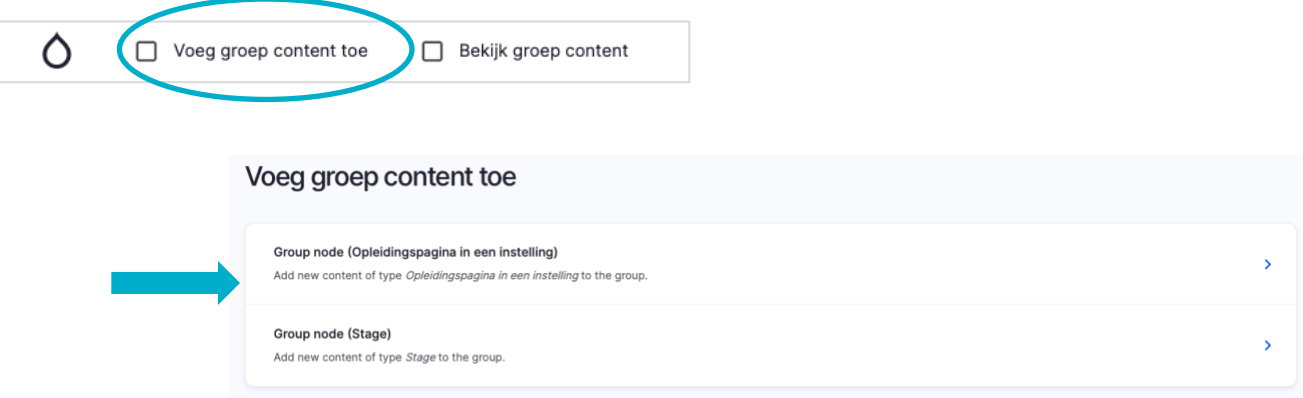

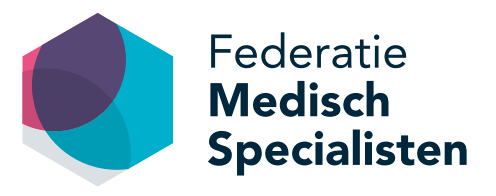

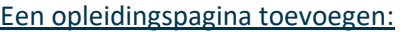

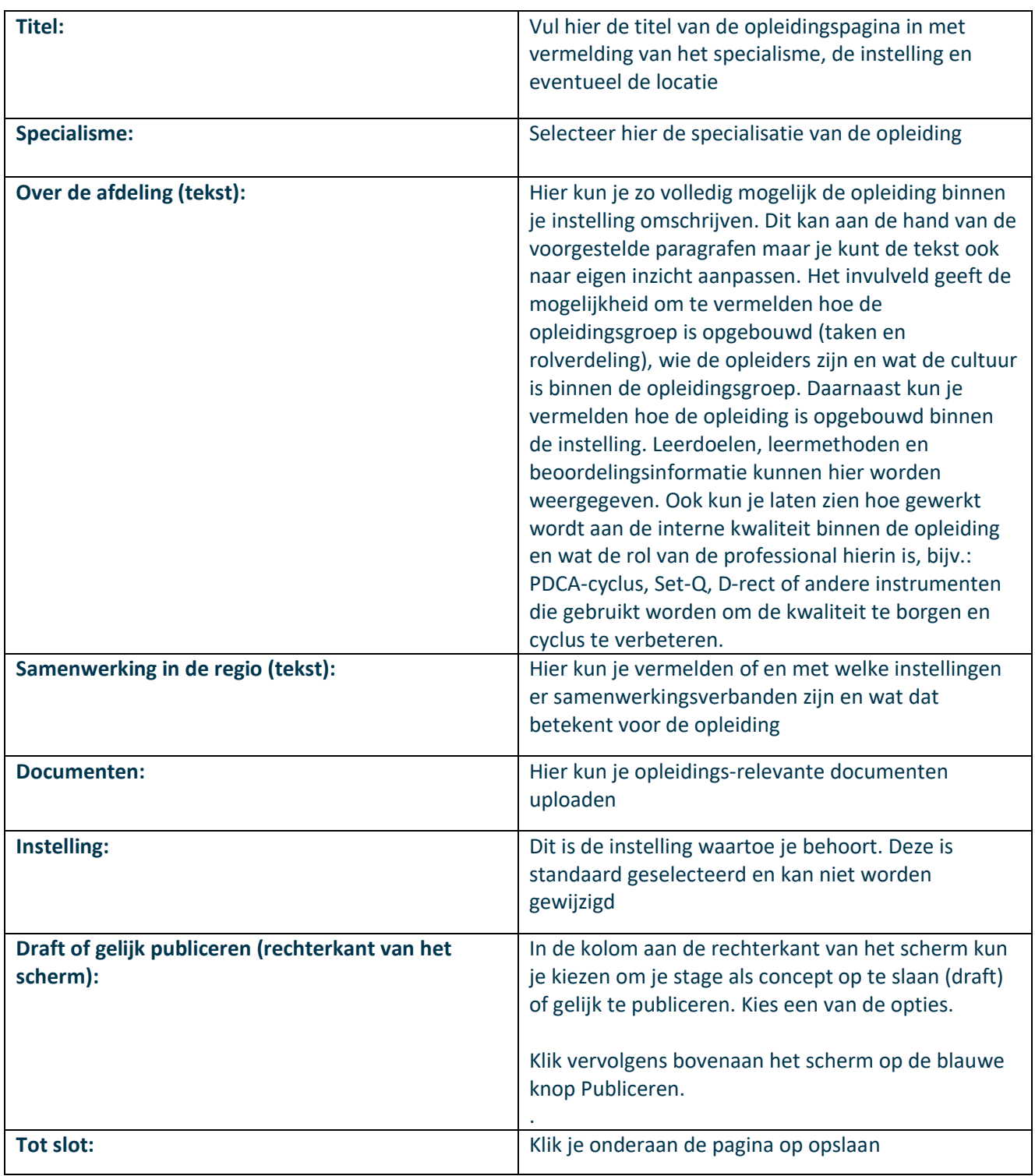

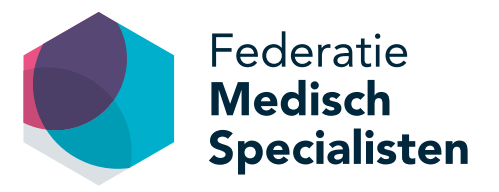

#### **2. Een stage (opleidingsonderdeel)**

Hoewel het stage-aanbod in instellingen groot is, kan het voorkomen dat een aios een stage wil volgen die niet in de eigen instelling aangeboden wordt. Dan moet de aios verder kijken. De Opleidingsetalage geeft aios ruime keus om binnen zijn specialisme te zoeken naar de gewenste stage. Daarvoor is het uiteraard wel van belang dat opleiders en opleidingsgroepen hun aanbod in de Opleidingsetalage plaatsen.

Voor het aanmaken van een stage (opleidingsonderdeel) klik je op de zwarte balk bovenin op het tabblad '**Voeg groep content toe**' en kies je '**Stage**'.

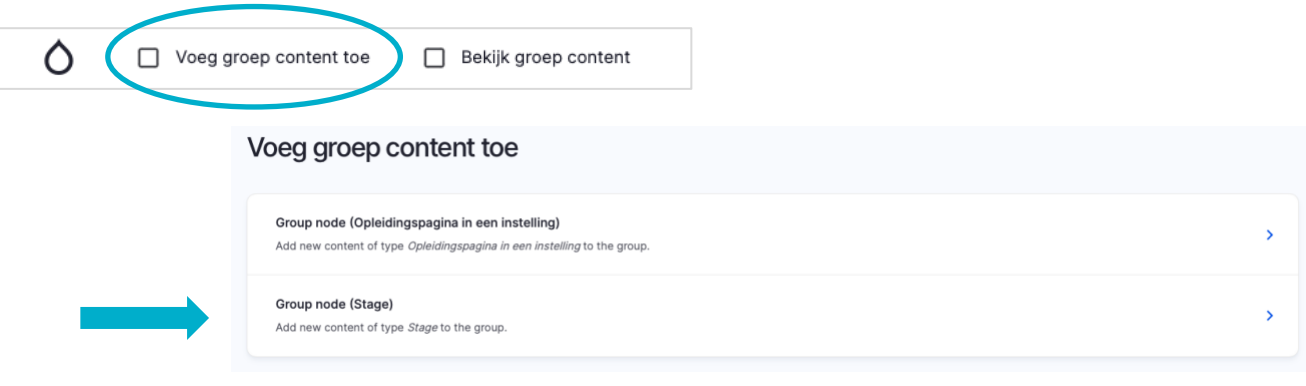

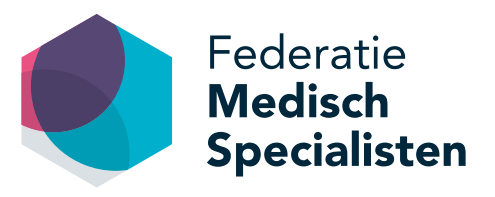

#### Een stage toevoegen:

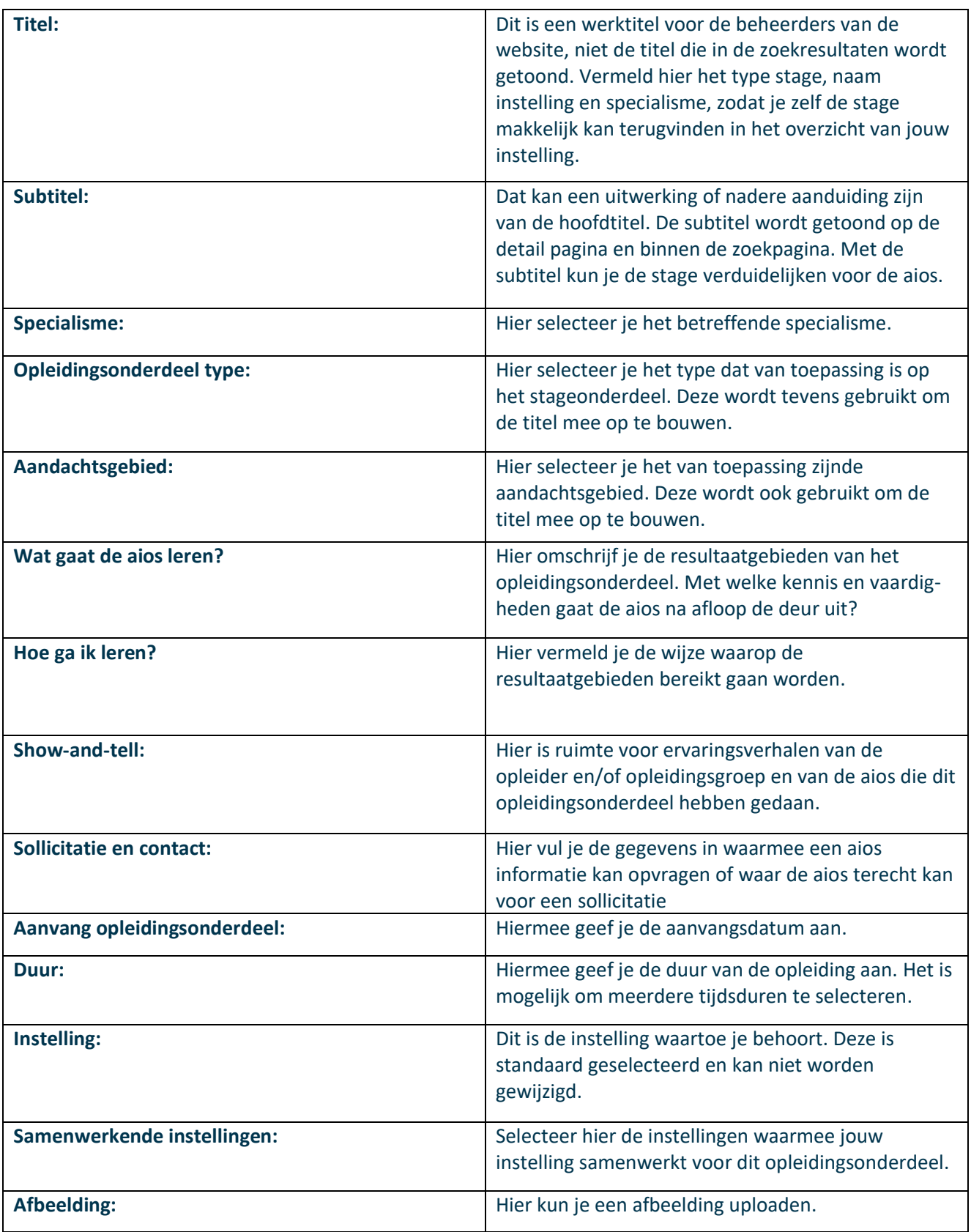

*De Opleidingsetalage is een initiatief van de Federatie Medisch Specialisten.* 9

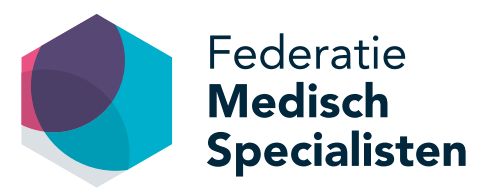

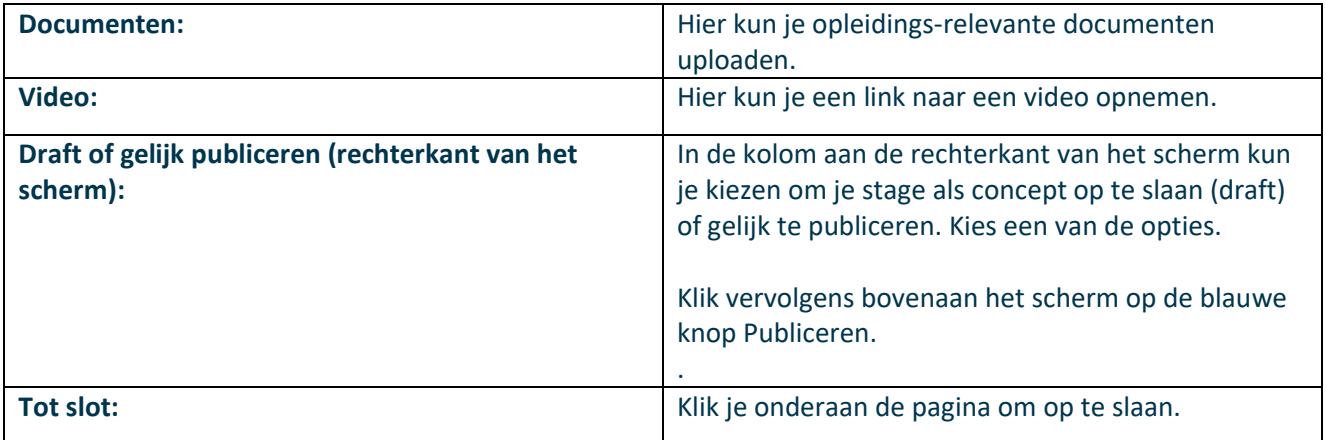

#### **Specialisme overstijgende stages toevoegen**

Het is ook mogelijk een '**specialisme overstijgende stage**' toe te voegen, met overstijgende thema's zoals management, patiëntveiligheid of medisch leiderschap. Om deze stage toe te voegen volg je dezelfde stappen als bij 'stage toevoegen'. Bij het veld specialisme vul je 'specialisme overstijgend' in.

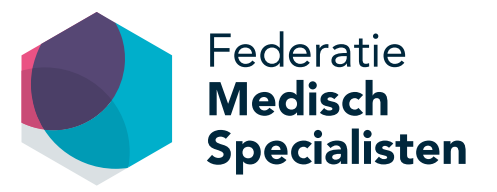

# **Aanvullende tips voor invoegen pagina's**

#### **Bestaande pagina's bewerken en verwijderen**

Wanneer je bestaande pagina's wil bewerken of verwijderen ga je in de balk bovenin naar **Bekijk groep content**'. Onder **'stages'** zie je een overzicht van alle opleidingspagina's en stages die voor jouw instellingen zijn geplaatst. Om een pagina te bewerken klik je achter de naam van de pagina op 'edit'. In de velden kun je de gewenste bewerking/wijziging invoeren. Vergeet niet om vervolgens op 'opslaan' te klikken.

Als je een pagina wilt verwijderen klik je achter een pagina op het pijltje naast edit en kies je voor 'delete'. LET OP: Een pagina die is verwijderd is niet meer terug te halen. Je kunt er ook voor kiezen om een pagina tijdelijk op niet-publiceren te zetten, zodat je de content van de pagina nog wel kunt zien als je bent ingelogd maar deze niet te zien is voor niet-ingelogde gebruikers. Dit doe je door op 'edit' te klikken achter de naam van de pagina en vervolgens onderaan te kiezen voor 'Opslaan als draft' en dan vervolgens op 'Opslaan' te klikken.

Bij het verwijderen van content krijg je een extra notificatie of je zeker weet dat je de geselecteerde content echt wil verwijderen. Dit om te voorkomen dat je per ongeluk iets verwijderd wat je eigenlijk wilde bewaren. Een pagina die is verwijderd is niet meer terug te halen.

#### **Afbeeldingen en bestanden invoegen**

Bij de verschillende pagina's en artikelen kunnen afbeeldingen of bestanden worden toegevoegd. Onderaan de pagina vind je de velden waarmee je dat kunt doen (afbeelding, documenten, video). Bij het toevoegen van een afbeelding of document kies je respectievelijk voor '**media toevoegen**' of '**kies bestand**'. Je kunt nu de gewenste afbeelding of het gewenste bestand selecteren en uploaden. Vervolgens kies je voor geselecteerde invoegen.

#### **Invoegen hyperlinks**

Om dubbel werk en verouderde informatie te voorkomen, is het aan te raden om informatie over jouw stages op één plaats te beheren en hier vanuit de Opleidingsetalage naar te verwijzen. Gebruik dus gerust hyperlinks naar een eigen website.

In de toolbar staan twee icoontjes die betrekking hebben op het invoeren van een hyperlink:

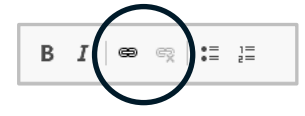

• Met het linker icoontje kun je een link toevoegen: selecteer de tekst waar de link onder moet komen te staan, klik vervolgens op het linker schakel icoontje. In het volgende scherm kun je de link plakken en dan klik je op 'opslaan'.

Dit icoontje kun je ook gebruiken als je een link wilt wijzigen. Ga op de tekst staan met de link en klik op het icoontje. In het volgende scherm kun je de link aanpassen en dan klik je op 'opslaan'.

• Het rechter icoontje van de schakel met een kruisje erbij kun je gebruiken om een link te verwijderen. Ga op de tekst staan waar je een link wilt verwijderen en klik op het rechter icoontje.